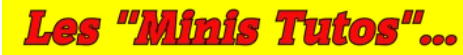

*Mini Tuto n° 02 : Effet de neige en fichier .gif Pour comprendre facilement ... choisir des exemples simples ….*

# **Effet de neige en fichier .gif**

 *Sources : Ce support a été réalisé grâce aux excellents tutos-vidéos de « El Lobo »* 

# *Ouvrir une image*

…. de préférence de dimensions inférieures à 600x400 px

### *Créer un calque noir*

…. et le mettre au-dessus pour travailler (pour voir les flocons)

## *Créer un calque transparent au-dessus pour dessiner les flocons*

Couleur PP = Blanc Brosse = Splats 01 Taille = 30 à 120 ? Dynamique de la Brosse = Tack Direction Filtre / Flou / Flou Gaussien ….

Renommer ce calque ''Neige'' avec éventuellement Vitesse (170ms) , Remplacement (replace) et #1 ce dernier paramètre permettant de numéroter automatiquement les calques lors de leur diplication

#### *Dupliquer les calques*

Sur ce double "Neige #2", aller dans Menu Calque / Transformer / Décalge  $X = -1$ ,  $Y = 8$  (?) Puis dupliquer de la même façon ce calque 15 à 20 fois....

Dupliquer de la même façon le calque « Image » 15 à 20 fois....

#### *Fusionner les calques*

Intercaler 2 par 2 les différents claques « Neige » et « Image »...

… puis fusionner chaque calque « Neige » à son calque correspondant « Image »

#### *Exporter au format GIF*

en cochant « en tant qu'animation »

en fixant le délai entre chaque image (environ 150ms)

en choisissant « Une image par calque (remplacer) » dans « Arrangement des images »

#### *Résultat final*

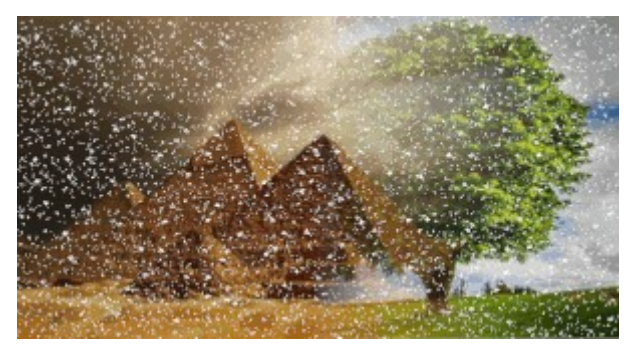

# *Autre alternative*

Il existe une autre solution, plus simple et plus rapide, celle d'utiliser un « script » ; le téléchargement du script "DevianArt" ( fichier "AnimatedSnow.scm" ) est disponible à cette adresse :

<https://www.deviantart.com/fence-post/art/GIMP-Animated-Snowfall-Script-144814233>

Une fois installé (il faut juste copier le fichier dans le dossier C:\Users\Jean-Claude\_2\AppData\Roaming\ GIMP\2.10\scripts), son utilisation est très simple ; il suffit en effet d'ouvrir l'image et d'aller dans le menu Filtres/Animation/Animated Snow.... , de paramétrer, si nécessaire, les différents réglages proposés dans la boite de dialogue qui s'ouvre et de valider. L'exportation au format .GIF finalise l'opération....

…. Magique non !